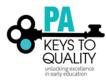

# HOW TO LOGIN AND UPDATE YOUR PROFILE

- 1. Go to <u>www.pakeys.org.</u>
- 2. Click the green PD Registry box on the home page.

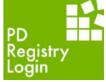

3. Click 'Login' in the top right corner.

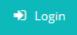

4. Enter your email address and password, then click 'Login'.

| Email address    |          |                  |
|------------------|----------|------------------|
|                  |          |                  |
| Password         |          |                  |
| Remember me      |          |                  |
|                  | ➡) Login |                  |
| Forgot Password? |          | 🛃 Create Account |

5. Check 'Complete My Profile'. You may also check the corresponding box below if you would like to apply for PQAS. (Notice your Registry ID Number on the right-hand side.)

| Complete My Profile | 0 | \$0.00  |
|---------------------|---|---------|
| PQAS Application    | 0 | \$70.00 |

6. Click 'Apply/Renew' to complete my profile.

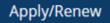

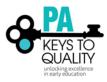

## 7. Click 'Start' to complete my profile. Complete My Profile

You will provide the information in each of the steps below. Each step will be saved as you go. If you can't complete all steps you may come back and complete it later.

- 1. Personal Information
- 2. Education
- 3. Employment History
- 4. Training
- 5. Professional Development Plan and More
- 6. Submit Application

Start

- 8. Personal Information
  - 1. Review your personal information and verify that it is correct.
  - 2. Complete Gender, Ethnicity, and Language sections.
  - 3. Click 'Subscribe' if you would like to receive Registry newsletters, updates, and special offers.
  - 4. Click 'Save and Continue'.

|                       | Gender                      |             |   |
|-----------------------|-----------------------------|-------------|---|
|                       | Unspecified                 |             | ~ |
| Ethnic                | ity                         |             |   |
| Are you of            | Hispanic or Latino origin?* |             |   |
| A Yes                 | O No                        | Unspecified | Θ |
| Do you cor            | nsider yourself?*           |             |   |
| Select on             | e or more                   |             | Θ |
| Select All            | that Apply                  |             |   |
| Primary La<br>English |                             |             | ~ |
| Secondary             | Language                    |             | • |
| -                     | Fraining Language           |             | ~ |
| 0                     |                             |             |   |

### **Communication Preferences**

The PA Keys sends periodic communications.

| 0 | Unsubscribe<br>Ø You will not receive informational emails from PA Keys, but you will continue to receive emails regarding your account. |
|---|----------------------------------------------------------------------------------------------------|
| 0 | Subscribe<br>Ø You will receive informational emails from PA Keys in addition to emails regarding your account.                          |

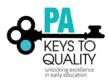

## 9. Education

- 1. Click 'Edit' to update your High School education.
- Click on the question mark icon next to each type of education for more information.
   Click 'Save and Continue'.

## Education

| Personal Information     | Education             | Employment                         |                      |                 |                     |
|--------------------------|-----------------------|------------------------------------|----------------------|-----------------|---------------------|
| High School              |                       |                                    |                      |                 |                     |
|                          | 0                     | Click the Edit button to update yo | ur information       |                 | Edit                |
|                          |                       |                                    |                      |                 |                     |
| Higher Education 💿       |                       |                                    | Add Ne               | w               |                     |
|                          |                       | Click Add New to upd               | ate your information |                 |                     |
|                          |                       |                                    |                      |                 |                     |
| Credentials, Certificate | s, Diplomas & Oth     | er Endorsements 🧿                  | Add Ne               | w               |                     |
|                          |                       | O Click Add New to upd             | ate your information |                 |                     |
|                          |                       |                                    |                      |                 |                     |
| CDA Credentials & End    | orsements o           |                                    | Add Ne               | w               |                     |
|                          |                       | O Click Add New to upd             | ate your information |                 |                     |
|                          |                       |                                    |                      |                 |                     |
| Mental Health Endorsr    | nents 💿               |                                    | Add Net              | W               | ×*                  |
|                          |                       | Click Add New to upd               | ate your information |                 |                     |
|                          |                       |                                    |                      |                 |                     |
| Assessments o            |                       |                                    | Add Ne               | w               |                     |
|                          |                       | Click Add New to upd               | ate your information |                 |                     |
|                          |                       |                                    |                      |                 |                     |
| DHS Licensing - CPR - F  | First Aid - Fire Safe |                                    | Add Ne               | w               | ×**                 |
|                          |                       | Click Add New to upd               | ate your information |                 |                     |
| Return to My Profile     |                       |                                    |                      | < Previous Step | Save and Continue > |
| ,                        |                       |                                    |                      |                 |                     |

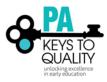

# How to Login and Update your Profile (updated March 2018)

## 10. Employment

1. Click 'Add Position' to add employment information. Employment History

| Personal Information    | Education                                                   | Employment                                   |                           |                 |                   |
|-------------------------|-------------------------------------------------------------|----------------------------------------------|---------------------------|-----------------|-------------------|
| ase add an employment r | record for every early learnin                              | ng and school-age care positio               | n you hold or have held i | n the past.     |                   |
|                         | one position for the same e<br>any position which you no lo | nployer, enter a separate entr<br>nger hold. | y for each position.      |                 | Add Position      |
|                         | A No Employment Entro<br>No employment has been             | ered<br>n added to this online applicat      | ion                       |                 |                   |
| leturn to My Profile    |                                                             |                                              |                           | < Previous Step | Save and Continue |

2. Click 'Select' next to the type of Organization where you work. Select Employer Type

| Personal Information                                                                                                    | Education                                            | Employment                                                                                                    |                      |                           |                         |
|----------------------------------------------------------------------------------------------------|------------------------------------------------------|----------------------------------------------------------------------------------------------------|----------------------|---------------------------|-------------------------|
| search your program by progra                                                                                                    | im ID (check with your pr                            | red. Once you click on the selct ta<br>rogram administrator for this nur<br>ake sure it is the correct program | nber) or by program  | Re                        | turn to Employment List |
| ,                                                                                                    |                                                      | ograms. Please note that                                                                                       | your Organization    | ID is NOT your MPI num    | ber.                    |
| Select this button if your em                                                                                                    |                                                      | lowing:                                                                                                    |                      |                           |                         |
| Head Start or Early Head     Family child care provid     Child Care Center     School-age program (Be     School-based Pre-K or P     Early Childhood Special                                                                                                    | er<br>fore school, After school,<br>reschool program | , etc.)                                                                                                    |                      |                           | Select                  |
| Out of state early learr                                                                                                    | ning or school age                                   | care or employment not                                                                                         | related to early lea | arning or school age care | Select                  |
| Other Organization Ty                                                                                                    | pes                                                  |                                                                                                    |                      |                           |                         |
| Select this button if your em                                                                                                    | ployer is any of the fol                             | lowing:                                                                                                    |                      |                           |                         |
| <ul> <li>Training Organizations</li> <li>Non-profits that do not</li> <li>State and local agencies</li> <li>State and local governm</li> <li>Institutes of Higher Edu</li> <li>Professional Association</li> <li>Child Care Aware agenci</li> <li>License-exempt program</li> <li>Legally non-licensed car</li> </ul> | ient<br>cation<br>is<br>ies<br>ns                    | r early education                                                                                              |                      |                           | Select                  |

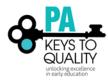

## Please carefully read the description provided for each step below

### Early Care, School Age and Education Programs

- After clicking 'Select' for the Early Care, School-age and Education programs option. You will then be taken to a new screen and may search for your employer by Organization ID, Employer name, City, MPI NUMBER, Head Start, Head Start Partner, or School District Number.
- If you think that you have reached the wrong area, you can click 'Start Over' and it will take you back to Employer Search options.

### **Out of State**

- After clicking 'Select' for Out of state early learning or school age care or employment not related to early learning
  or school age care. You will then be taken to a new screen and may search for employer by employer's name,
  program type, contact first and last name, mailing address, city, state, zip, county, phone, and fax number.
- If you think that you have reached the wrong area, you can click 'Start Over' and it will take you back to Employer Search options.

## **Other Organization Type**

- After clicking Select for Other Organization types you will then be taken to a new screen and may search for your employer by Organization ID, Employer Name and city.
- If you think that you have reached the wrong area, you can click 'Start Over' and it will take you back to Employer Search options.
  - 3. Position Details: Verify that you have the correct employer and select 'Confirm' if you do or 'Return' if you selected the wrong one.

# **Position Details**

You selected the following program. Confirm the selected program is correct.

Program Information

| Name    | Pennsylvania Key                                                                |
|---------|---------------------------------------------------------------------------------|
| Address | 200 North Third Street, Harrisburg, PA 17101<br>Dauphin County<br>United States |
| Phone   | (800) 284-6031                                                                  |
| Email   | Janedoe@gmail.com                                                               |

Confirm Return

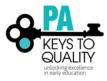

How to Login and Update your Profile (updated March 2018)

 Complete the require fields (those with an asterisk) and you must select the age range and then click 'Save'.
 Position Details

| You selected the following program. Confirm the selected program is correct. |  |
|------------------------------------------------------------------------------|--|
| Program Information                                                          |  |
| Name                                                                         |  |
| Address                                                                      |  |
|                                                                              |  |
| Phone                                                                        |  |
| riole                                                                        |  |
|                                                                              |  |
| Position Information                                                         |  |
| Title*                                                                       |  |
| Make a selection 🔻                                                           |  |
|                                                                              |  |
| Hours Per Week*                                                              |  |
|                                                                              |  |
|                                                                              |  |
| Months per year*                                                             |  |
|                                                                              |  |
|                                                                              |  |
| This is my primary employer                                                  |  |
| Age of Children                                                              |  |
| Infants Kindergarten                                                         |  |
| Toddlers School-Age                                                          |  |
| Preschool Adult                                                              |  |
|                                                                              |  |
| Pre-Kindergarten                                                             |  |
| Start Date* End Date                                                         |  |
|                                                                              |  |
| (mm/dd/yyyy) (mm/dd/yyyy)                                                    |  |
| Hourly wage at this position                                                 |  |
| \$                                                                           |  |
| Date of last wage increase                                                   |  |
|                                                                              |  |
|                                                                              |  |
| Status Self Reported                                                         |  |
|                                                                              |  |
|                                                                              |  |
| Save Cancel                                                                  |  |

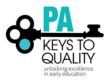

5. If you need to add a position, select 'Add Position'. If you are finished, select 'Finished Employment'.

| Em                                                                                                    | Employment History                  |                      |     |           |         |               |   |  |
|----------------------------------------------------------------------------------------------------|-------------------------------------|----------------------|-----|-----------|---------|---------------|---|--|
| Finished Please add an employment record for every early learning and school-age care position you hold or have held in the past. If you held more than one position for the same employer, enter a separate entry for each position. Enter an end date for any position which you no longer hold. |                                     |                      |     |           |         |               |   |  |
|                                                                                                    | Program Títle Wage Start End Status |                      |     |           |         |               |   |  |
| 0                                                                                                    | Pennsylvania Key                    | Administrative Staff | N/A | 9/21/2015 | Present | Self Reported | 8 |  |

- Click 'Save and Continue' Save and Continue >
- Training: Trainings that you took will be listed here. 'Verified' next to the training means that this training was verified by the trainer. Training

| Personal Information            | Education                | Employment                        | Training                 | Professional<br>Development Plan<br>and More |                                             |
|---------------------------------|--------------------------|-----------------------------------|--------------------------|----------------------------------------------|---------------------------------------------|
| Training Documen                | tation                   |                                   |                          |                                              |                                             |
| A No documentation entere       | d.                       |                                   |                          |                                              |                                             |
| Training                        |                          |                                   |                          |                                              | Edit Training                               |
| Please click the "🕼" to complet | e the Trainer Training I | Evaluation Tool (TTET) for the ap | plicable training event. |                                              |                                             |
|                                 |                          |                                   |                          | 👁 TTET Complete 🛛 TTET Available             | Status Legend<br>TTET Closed A Not Eligible |
| A No training records have be   | een added to this Onli   | ne Application.                   |                          |                                              |                                             |

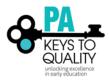

12. Professional: On this page you can select to add or remove multiple Professional memberships, multiple professional contributions, and add or remove documents. These documents include your resume, your letters of reference, your professional development plan, and any other related documents. Note that these materials will not be made available to your employer or to the public.

Click 'Save and Continue', after completing this section. Professional

| Personal Information                                | Education                                                                                                    | Employment                                                             | Training                    | Professional<br>Development Plan<br>and More                                                                    | Submit<br>Application       |
|-----------------------------------------------------|----------------------------------------------------------------------------------------------------|------------------------------------------------------------------------|-----------------------------|----------------------------------------------------------------------------------------------------|-----------------------------|
| grow and contribute both perso                      | nally and professionally. This<br>nunity. You may also upload<br>e available to your employer<br>required for verification. | page is the place to document yo<br>your resume, your letters of refer | ur memberships in professio | e care workforce. We recognize th<br>inal organizations, your life experi<br>lopment plan, and any other relati | ences and achievements, and |
| Memberships<br>Select to add Profession             | al Membership – 🗸 🗸                                                                                                    |                                                                        |                             |                                                                                                    |                             |
| Professional Contributions Select to add Profession | al Contribution V                                                                                                    |                                                                        |                             |                                                                                                    |                             |
| Professional Develop                                | ment Plan Docume                                                                                                    | ntation                                                                |                             |                                                                                                    | Add Documentation           |
| A No documentation en                               | tered.                                                                                                    |                                                                        |                             |                                                                                                    |                             |
| Return to My Profile                                |                                                                                                    |                                                                        |                             | < Previous Step                                                                                                 | Save and Continue >         |

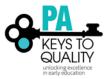

13. Read the Pennsylvania Professional Development Registry Notice of Privacy Practices Policy. Submit Application

|                         |                  | Development Plan<br>and More                                                                               | Application |
|-------------------------|------------------|----------------------------------------------------------------------------------------------------|-------------|
| Pennsylvania Brofession | al Development   | Pegistry                                                                                                   |             |
| •                       |                  | Registry                                                                                                   |             |
| Effective Date: Fe      | bruary 1st, 2018 |                                                                                                    |             |
|                         | Notice of Priv   | Pennsylvania Professional Development<br>Notice of Privacy Practices<br>Effective Date: February 1st, 2018 | -           |

- 14. After reading over our policy, and if you agree, check 'I agree to the privacy policy' below the policy.
  - I agree to the privacy policy
- 15. Click 'Save and Continue'
- 16. Read over the Instructions on this page, then click 'Submit Application'.

Submit Application

Note, this will lock your account. You will still be able to look/register for trainings. You will not be able to edit your profile. If you need to edit your profile, email <u>registry@pakeys.org</u> to request your profile to be unlocked.